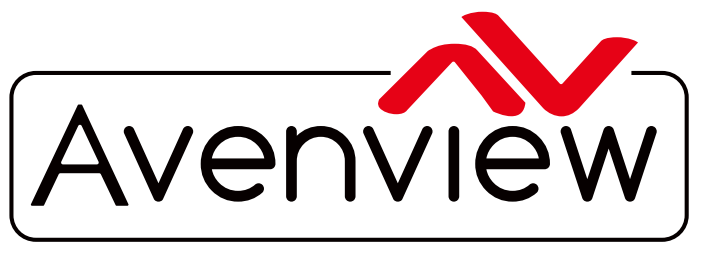

DEO WALLS VIDEO PROCESSORS VIDEO MATRIX SWITCHES EXTENDERS SPLITTERS WIRELESS Control Your Video CABLES & ACCESSORIES

# **HDMI LAN Extender over Single CAT5/6 VLAN Setup and IP Management**

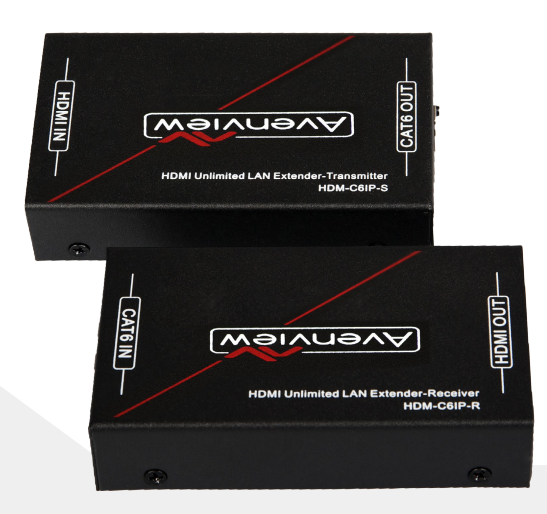

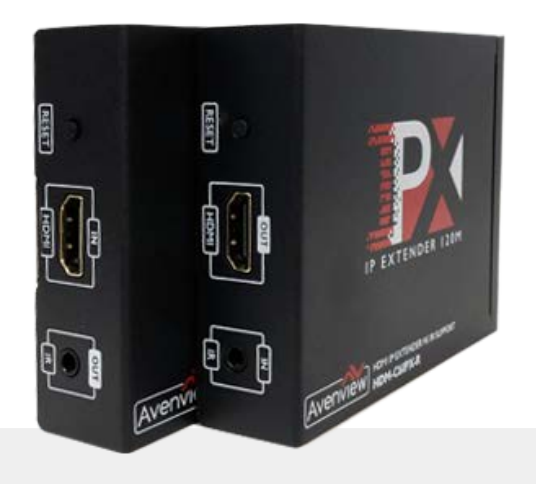

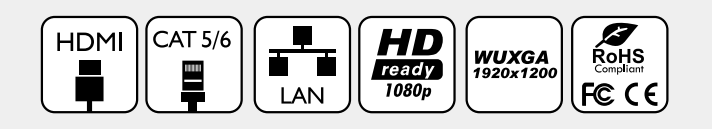

**Model #: HDM-C6IP-SET HDM-C6IPX-SET**

© 2016 Avenview Inc. All rights reserved.

The contents of this document are provided in connection with Avenview Inc. ("Avenview") products. Avenview makes no representations or warranties with respect to the accuracy or completeness of the contents of this publication and reserves the right to make changes to specifications and product descriptions at any time without notice. No license, whether express, implied, or otherwise, to any intellectual property rights is granted by this publication. Except as set forth in Avenview Standard Terms and Conditions of Sale, Avenview assumes no liability whatsoever, and disclaims any express or implied warranty, relating to its products of Avenview Inc. is strictly prohibited.

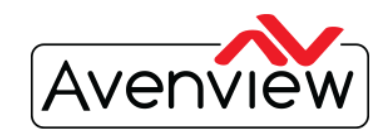

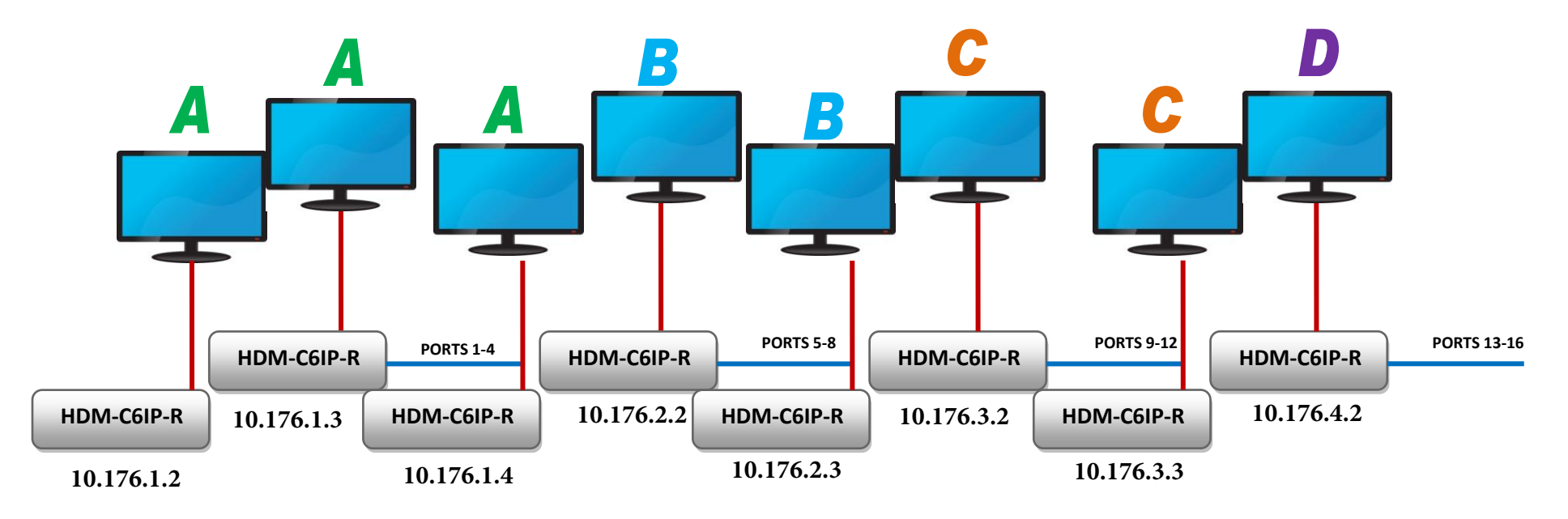

## **16 PORT MANAGED SWITCH WITH MULTICAST/ IGMP SNOOPING V.2.0**

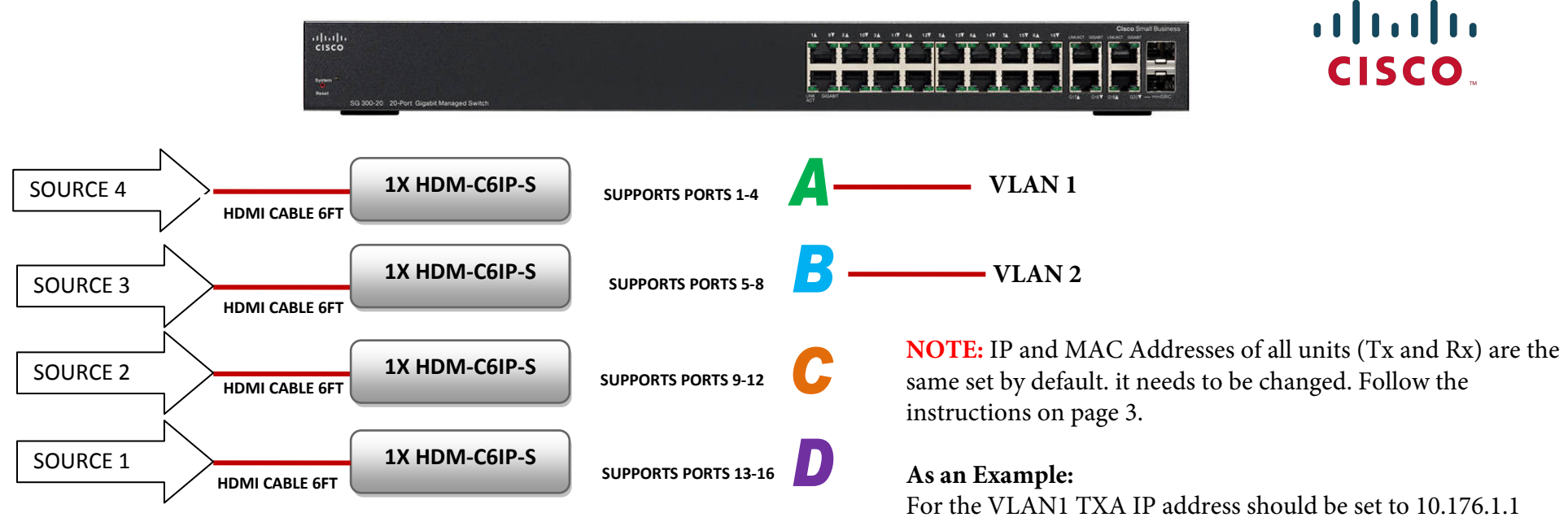

For the VLAN2 TXB IP Address should be set to 10.176.2.1 and so on....

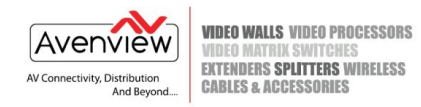

# **Configure IP Address**

 **192.168.1.239 Note: The default IP address for HDM-C6IPX Sender and Receiver are 192.168.1.238**

**Steps to change the IP address to be compatible with your network IP settings:**

## **HDM-C6IP-SET is used in this guide as an example (Same steps applies for HDM-C6IPX-SET)**

1. Connect a CAT5E or 6 cable to the **HDM-C6IP-S** Transmitter and to your PC or Laptop

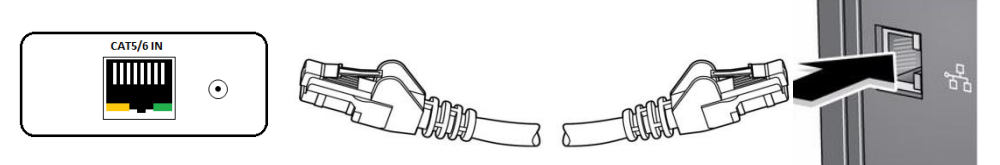

- 2. On your PC or Laptop (example using Windows 7), please go to Start > Computer > Network.
- 3. Right Click on your Local Area Icon > Properties > TCP/IPv4

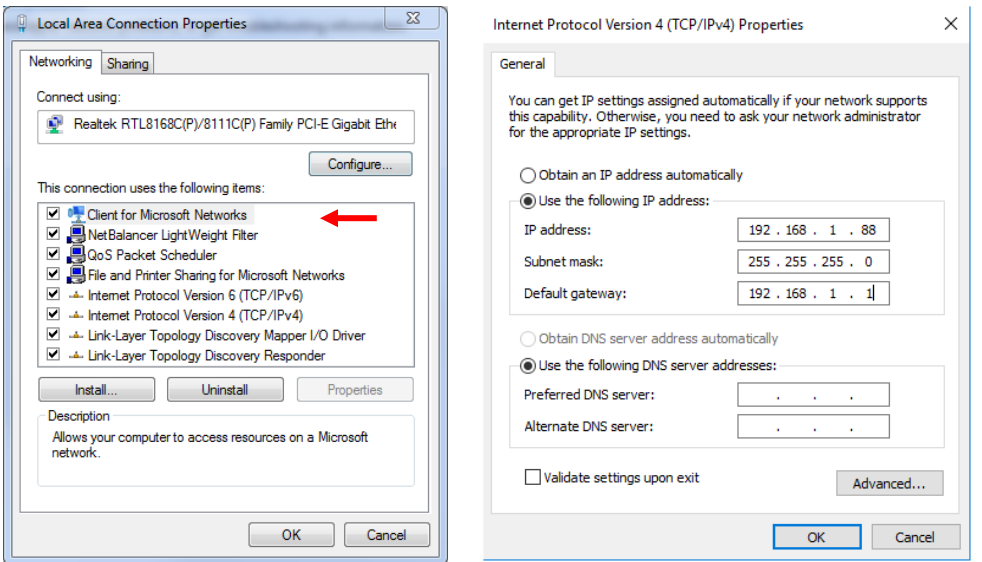

Enter the following IP address in the field: 192.168.1.88 and Subnet Mask: 255.255.255.0, Default Gateway: 192.168.1.1

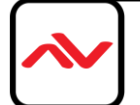

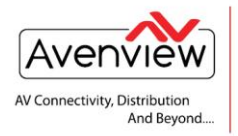

**VIDEO WALLS VIDEO PROCESSORS VIDEO MATRIX SWITCHES EXTENDERS SPLITTERS WIRELESS CABLES & ACCESSORIES** 

- 6. Click on the add button and input the following default address of the Transmitter (TX) IP
- 7. **TX IP address** 192.168.1.**238** Subnet mask 255.255.255.0
- 8. **RX IP address** 192.168.1.**239** Subnet mask 255.255.255.0
- 9. This will allow your computer to be on your network and allow the TX/RX to be visible in your browser. (No network Conflicts)
- 10. Type the IP address in your browser and see the below results.
- 11. Once the browser opens on the "TX Server" **Please note:** The TX Server needs to have two files

upgraded, a ".PKG" file and a ".bin"file. Please make sure to select the appropriate file to upgrade for the TX Server unit. Loading the incorrect firmare will render the unit inoperable.

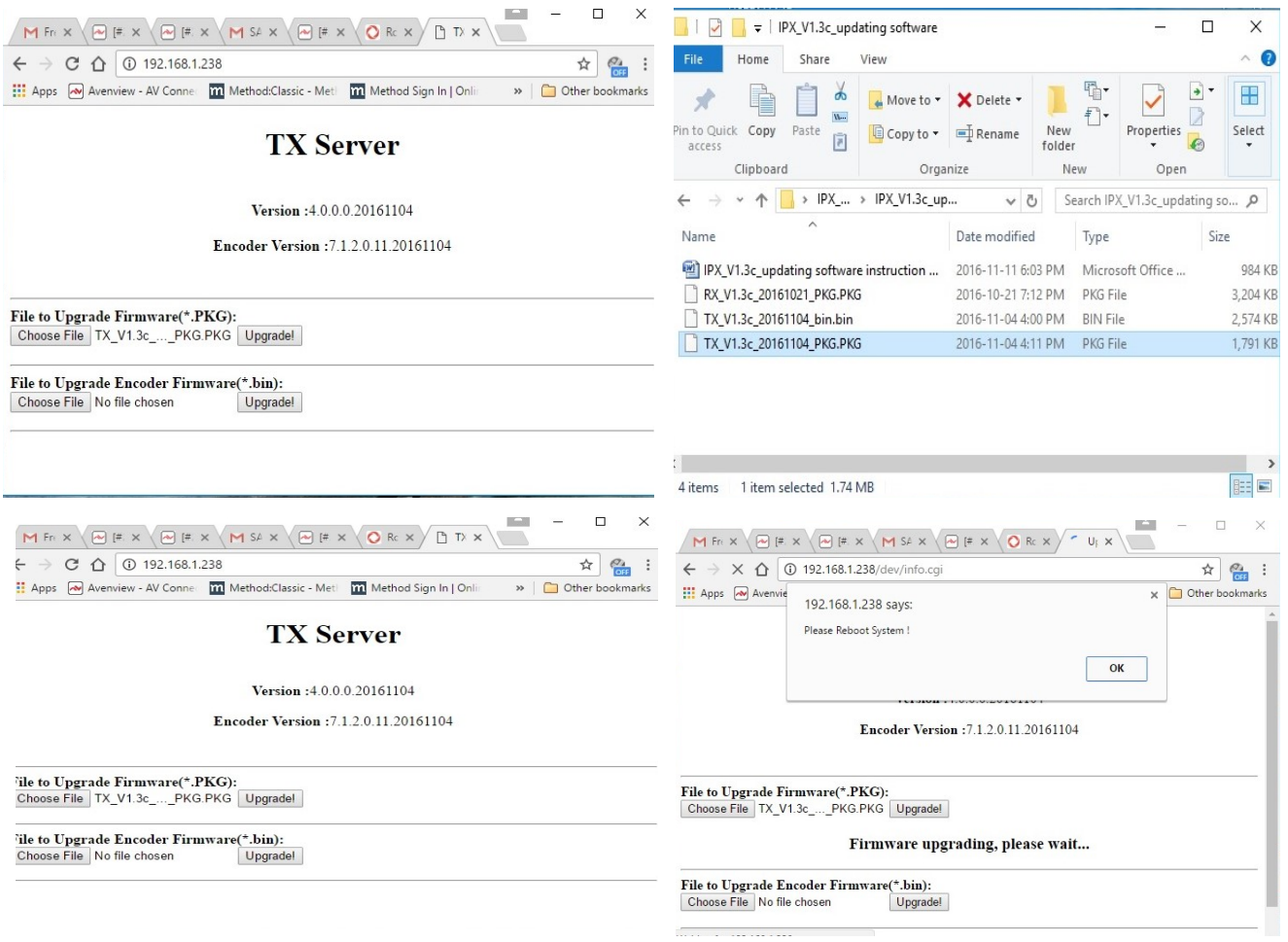

Click on "Choose File" Select the .PKG file and click "Upgrade". Wait till a "Please Reboot" screen appears and power cycle the unit.

Once rebooted please repeat the steps for the .bin file upgrade.

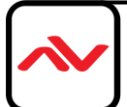

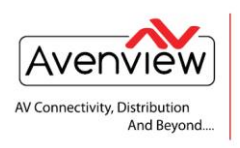

**VIDEO WALLS VIDEO PROCESSORS VIDEO MATRIX SWITCHES EXTENDERS SPLITTERS WIRELESS CABLES & ACCESSORIES** 

### **RX Server Update process**

Click on "Choose File" and select the appropriate .PKG file and the select "Upgrade" Once the upgrade is finished the unit will reboot. Please Power cycle the unit after a soft reboot.

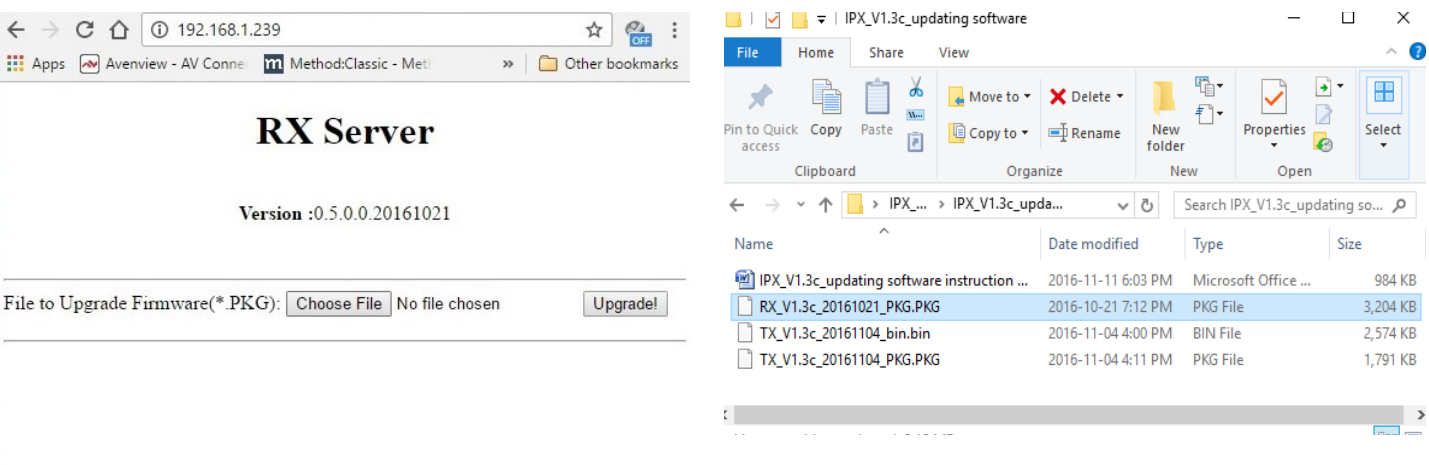

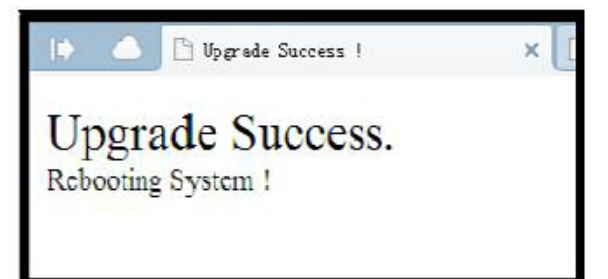

### **Disclaimer**

While every precaution has been taken in the preparation of this document, Avenview Inc. assumes no liability with respect to the operation or use of Avenview hardware, software or other products and documentation described herein, for any act or omission of Avenview concerning such products or this documentation, for any interruption of service, loss or interruption of business, loss of anticipatory profits, or for punitive, incidental or consequential damages in connection with the furnishing, performance, or use of the Avenview hardware, software, or other products and documentation provided herein.

Avenview Inc. reserves the right to make changes without further notice to a product or system described herein to improve reliability, function or design. With respect to Avenview products which this document relates, Avenview disclaims all express or implied warranties regarding such products, including but not limited to, the implied warranties of merchantability, fitness for a particular purpose, and non-infringement.

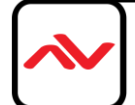

# **IP/MAC ADDRESS LOG**

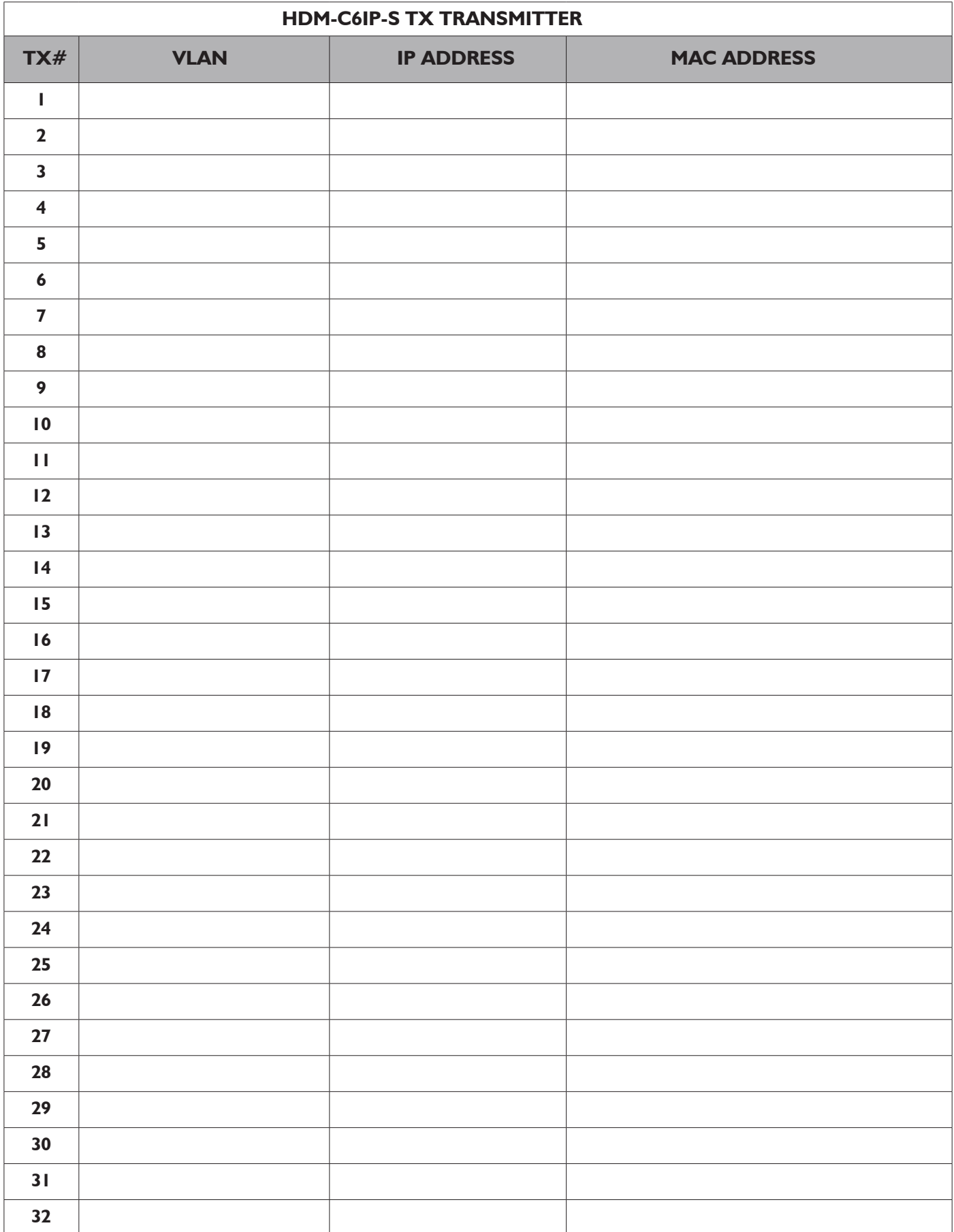

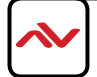

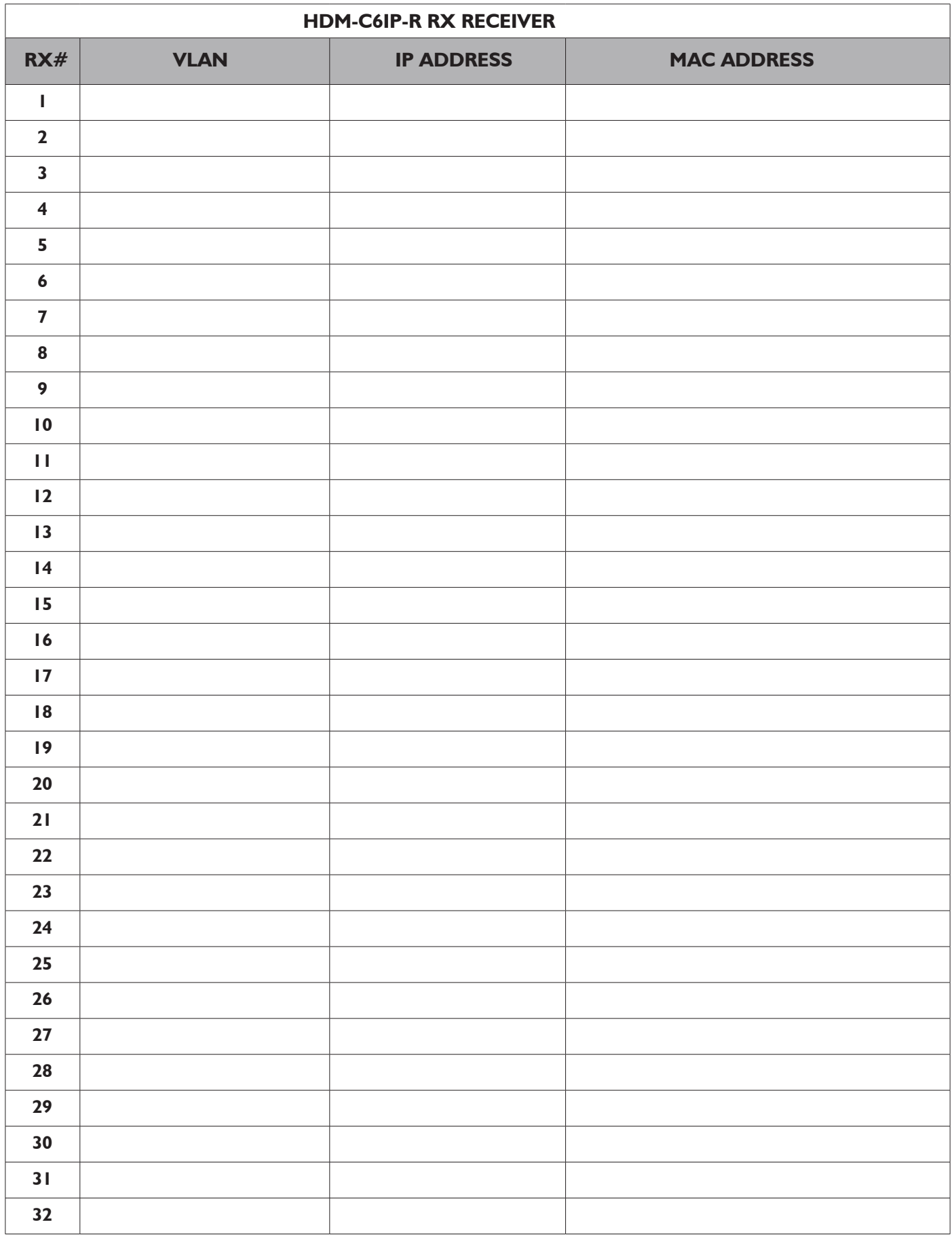

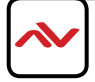

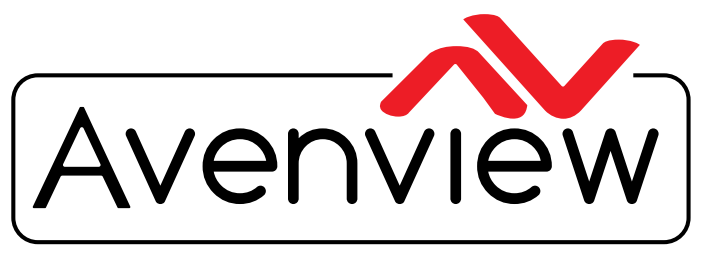

AV Connectivity, Distribution And Beyond...

# TECHNICAL SUPPORT

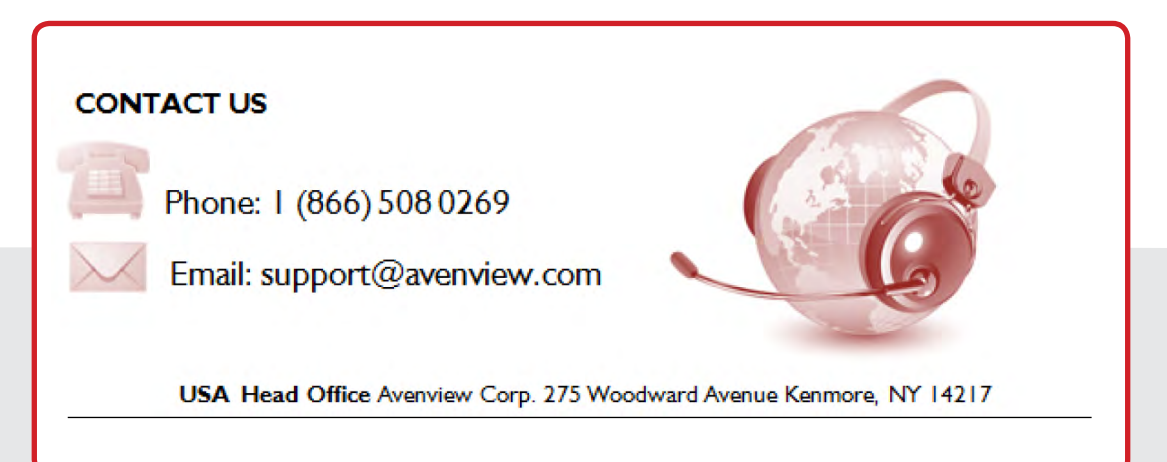

### **USA Head Office**

Avenview Corp. 275 Woodward Avenue Kenmore, NY 14217 Phone: 1.716.218.4100 Fax: 1.866.387.8764 Email: info@avenview.com

### **Canada Sales**

Avenview 151 Esna Park Drive, Units 11 & 12 Markham, ON, L3R 3B1 Phone: 1.905.907.0525 Fax: 1.866.387.8764 Email: info@avenview.com

### **Avenview Europe** Avenview Europe Demkaweg 11 3555 HW Utrecht **Netherlands** Phone: +31(0)85.2100.613 Email: info@avenview.eu

**Avenview Hong Kong** Unit 8, 6/F., Kwai Cheong Centre, 50 Kwai Cheong Road, Kwai Chung, N.T. Hong Kong Phone: 852.3575.9585 Email: asia@avenview.com

### **Disclaimer**

While every precaution has been taken in the preparation of this document, Avenview Inc. assumes no liability with respect to the operation or use of Avenview hardware, software or other products and documentation described herein, for any act or omission of Avenview concerning such products or this documentation, for any interruption of service, loss or interruption of business, loss of anticipatory profits, or for punitive, incidental or consequential damages in connection with the furnishing, performance, or use of the Avenview hardware, software, or other products and documentation provided herein.

Avenview Inc. reserves the right to make changes without further notice to a product or system described herein to improve reliability, function or design. With respect to Avenview products which this document relates, Avenview disclaims all express or implied warranties regarding such products, including but not limited to, the implied warranties of merchantability, fitness for a particular purpose, and non-infringement.